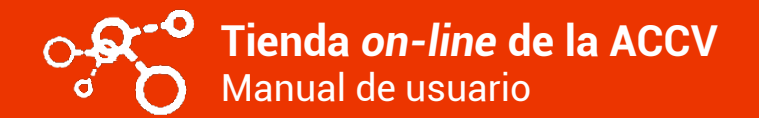

En este manual de usuario se detalla cómo acceder a la tienda *on-line* de la ACCV, qué requisitos son necesarios y cómo utilizar las diferentes funcionalidades de la tienda para comprar los productos que se ofrecen.

## **ÍNDICE**

- **1. PRIMEROS PASOS**
- **2. IDENTIFICACIÓN**
- **3. COMPRAR PRODUCTOS**
- **4. CONSULTA SOBRE PEDIDOS Y DESCARGA DE JUSTIFICANTES**
- **5. CAMBIO DE CONTRASEÑA Y MODIFICACIÓN DE DATOS PERSONALES**

#### **1. PRIMEROS PASOS**

Si usted no dispone de un usuario en la tienda, será necesario que en primer lugar rellene el formulario de registro.

A dicho formulario puede acceder desde el menú **Nuevo pedido**, enlace **Registre**. O desde el menú **Mi cuenta**, botón **Registrarse**.

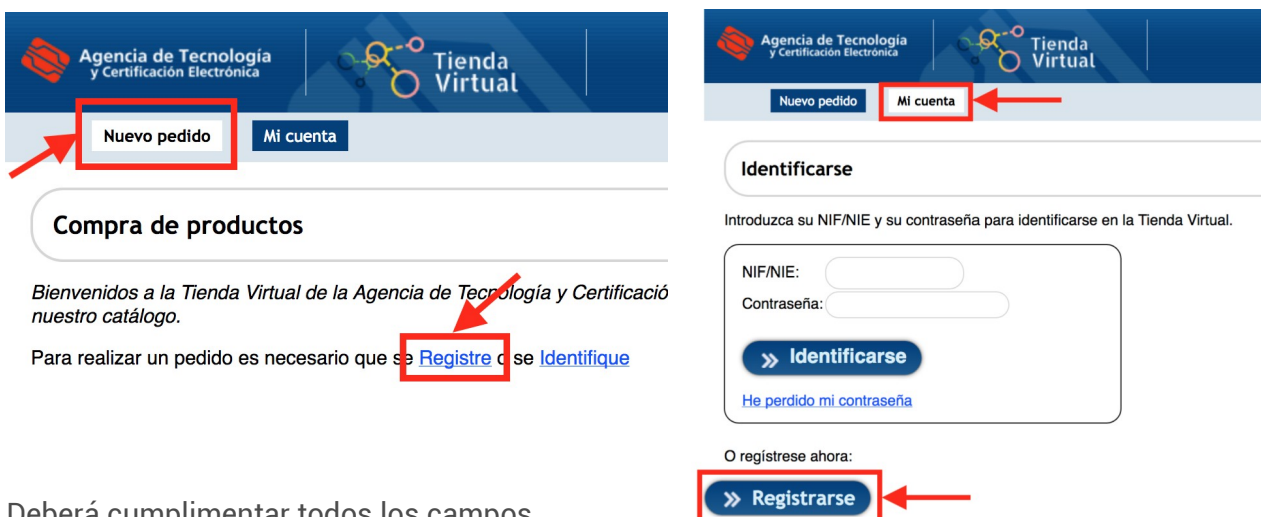

Deberá cumplimentar todos los campos obligatorios (marcados con un asterisco).

Si desea que sus compras se facturen a un organismo/empresa, marque la opción correspondiente y rellene sus datos.

Recuerde que la contraseña que defina deberá contener al menos 8 caracteres, entre los que debe haber letras mayúsculas y minúsculas, dígitos y alguno de los caracteres especiales (!\$#%).

Finalmente, supere el desafío de la casilla reCAPTCHA y pulse en el botón **Registrarse**.

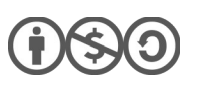

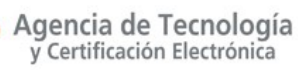

# **2. IDENTIFICACIÓN**

Para poder comprar productos en la tienda es necesario iniciar sesión identificándose con sus credenciales. Para ello puede acudir al menú **Nuevo pedido**, enlace **Identifique.** O desde el menú **Mi cuenta**.

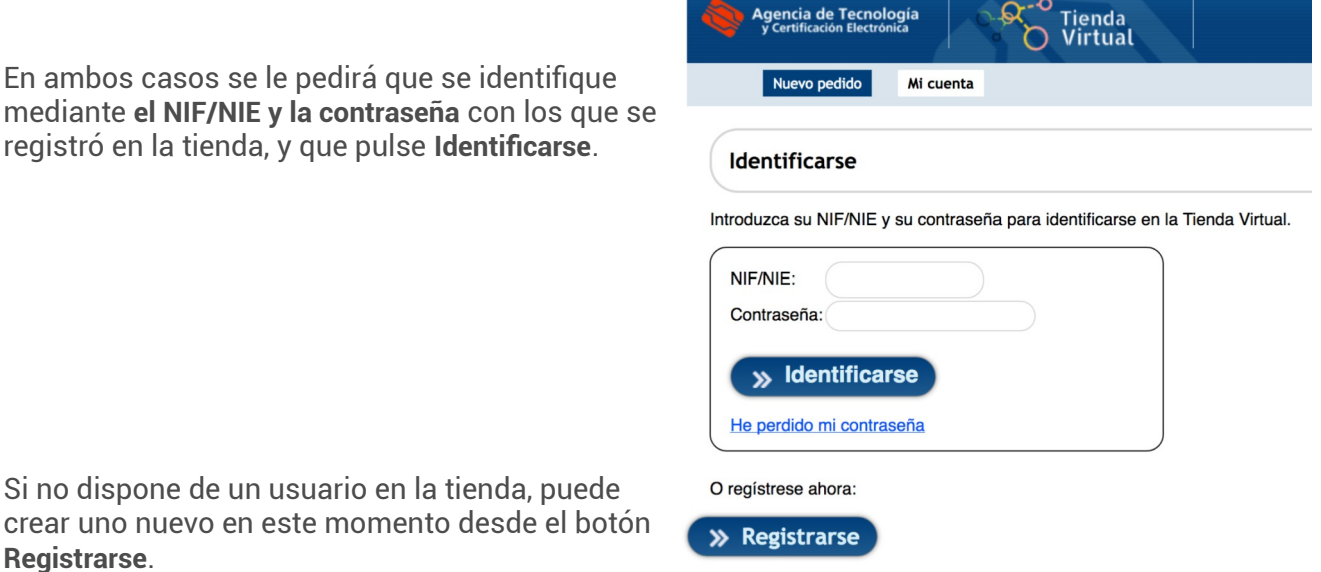

Igualmente, si no recuerda la contraseña de su usuario en la tienda, puede hacer clic en el enlace **He perdido mi contraseña**. Deberá entonces introducir **el NIF/NIE y el e-mail** con los que se registró en la tienda y pulsar **Enviar e-mail**.

Se le enviará un mensaje automáticamente a su correo-e con un enlace que le permitirá temporalmente definir una nueva contraseña.

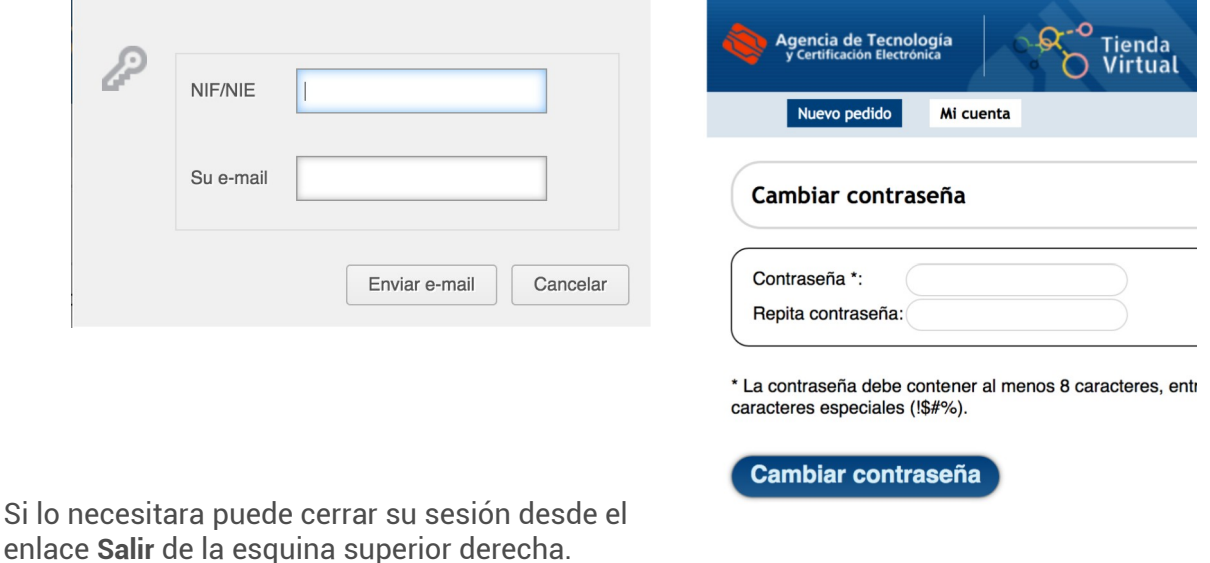

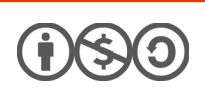

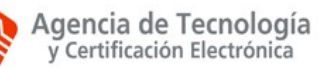

#### **3. COMPRAR PRODUCTOS**

#### **SELECCIONAR PRODUCTOS**

Una vez se ha identificado en la tienda puede comprar productos desde el menú **Nuevo pedido**.

Para comprar tan sólo debe pulsar sobre el botón **Añadir al carrito** del producto que desee.

Cada vez que pulse el botón agregará una unidad más de ese producto a su carrito de la compra.

Una vez haya añadido un producto a su carrito, tendrá accesible en la parte superior de la página el botón **Ver/Modificar carrito**.

Desde este menú podrá cambiar las cantidades de los productos que desea adquirir, eliminarlos o seguir adelante con la compra.

Una vez haya seleccionado los productos que desea, para continuar con la compra acceda a su carrito y pulse **Continuar**.

Su carrito de la compra

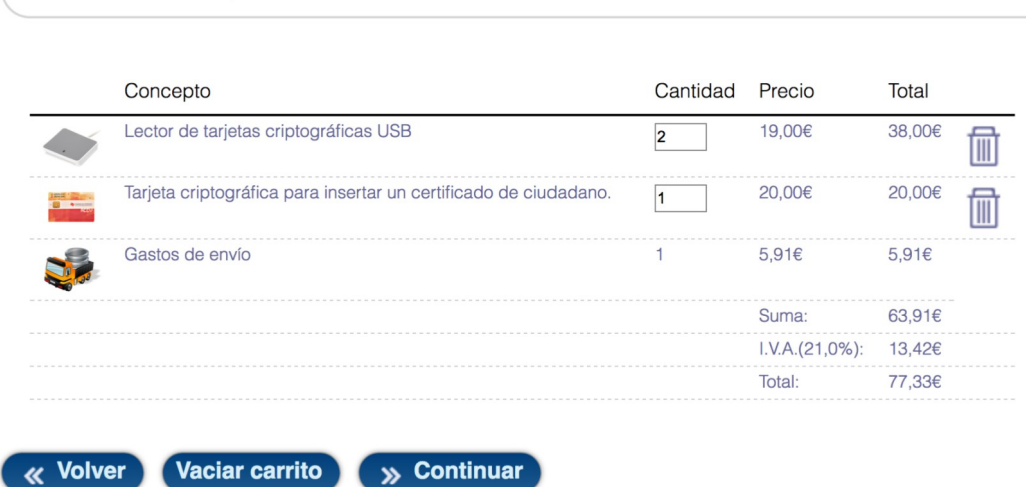

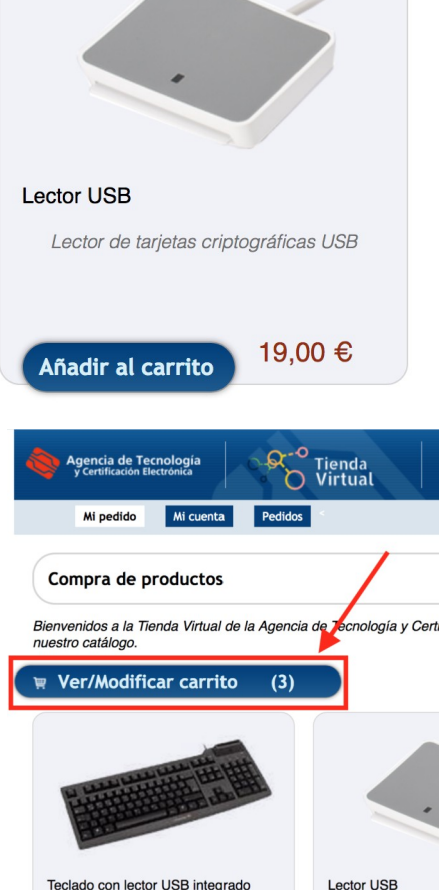

eclado con lector USB integrado para

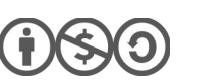

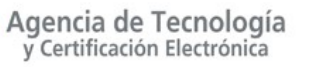

## **DATOS DE ENVÍO Y FACTURACIÓN**

Facilite a continuación la dirección postal a la que desea se le envíe su pedido y pulse en el botón **Ir al presupuesto**.

La tienda por defecto rellenará los campos con los datos de su registro, pero puede modificarlos según necesite. Esta información de envío sólo se utilizará en el caso de que su compra implique el envío de material.

Adicionalmente, y sólo si se ha registrado en la tienda asociado a un organismo/entidad, se le dará la opción de escoger si la factura va a su nombre o al del organismo/entidad.

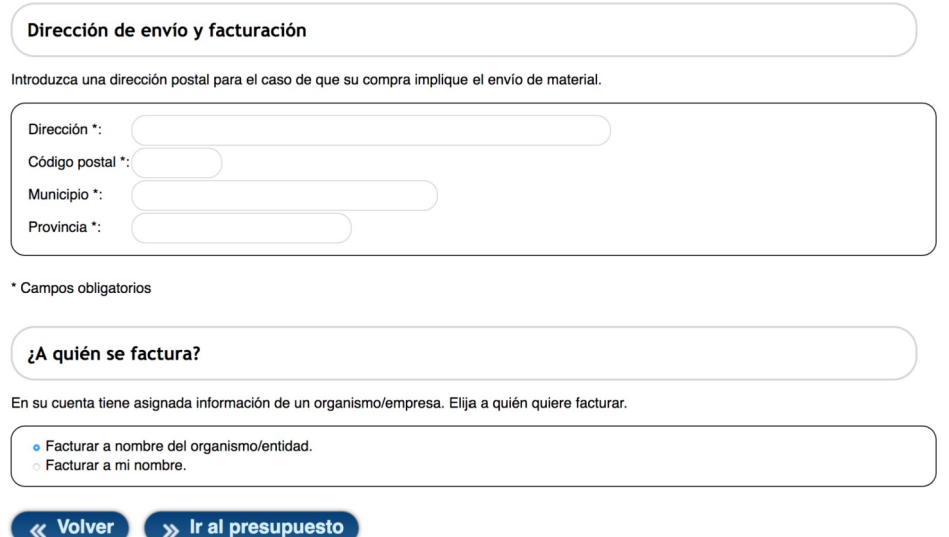

#### **PRESUPUESTO**

Tras facilitar la información de envío/facturación, se le mostrará el presupuesto correspondiente a los productos que se dispone a adquirir. Presupuesto que podrá imprimir haciendo click en el icono de la impresora de la parte superior derecha. Para continuar pulse en **Comprar**.

**REALIZAR EL PAGO Y DESCARGAR JUSTIFICANTE**

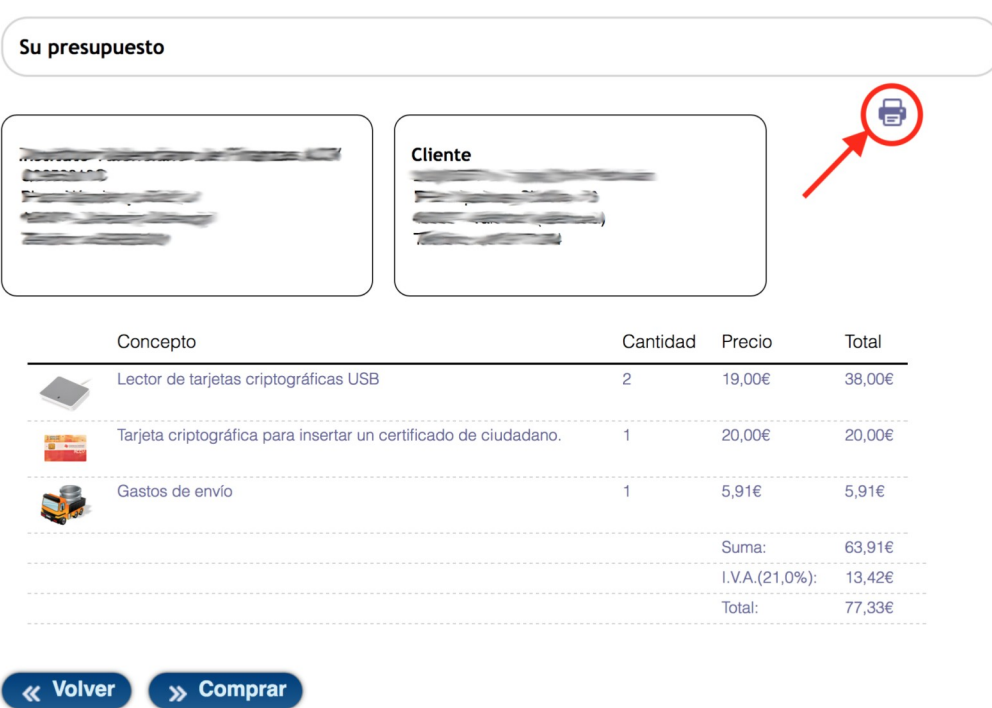

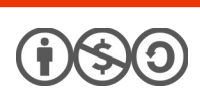

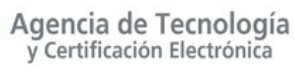

La tienda conectará ahora con la pasarela bancaria para que pueda realizar el pago a través de tarieta de crédito/débito.

En esta parte del proceso usted se relaciona de forma segura con la entidad bancaria para realizar el abono de la cantidad presupuestada previamente.

Una vez finalice el proceso satisfactoriamente, podrá volver a la tienda *on-line* de la ACCV, donde observará una mensaje de confirmación, obtendrá un identificador de pedido y podrá **descargar el justificante de pago** desde el icono de la hoja de cálculo.

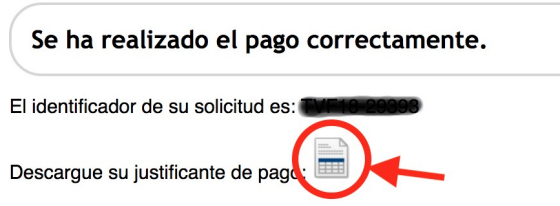

También recibirá un

mensaje en su cuenta de correo-e de registro confirmando su pedido y adjuntando el justificante del pago.

Finalmente, si no descarga el justificante de pago en este momento, o no recibiera el correo-e, podrá descargarlo cuando lo necesite desde el menú **Pedidos**.

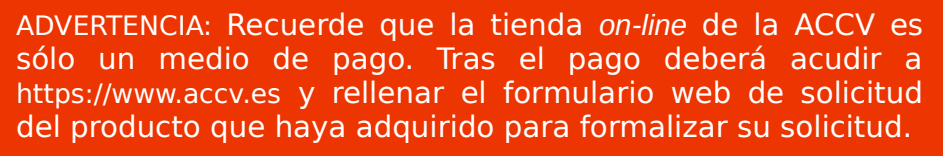

En dicho formulario web se le pedirá que aporte el justificante de pago que acaba de descargar.

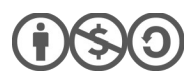

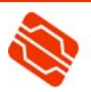

## **4. CONSULTA SOBRE PEDIDOS Y DESCARGA DE JUSTIFICANTES**

Una vez se ha identificado en la tienda puede consultar la información de los pedidos que haya realizado desde el menú **Pedidos**.

En este menú usted obtendrá un listado de los pedidos que ha realizado, con su identificador, la fecha en que se produjeron, el importe, el estado y el justificante de pago.

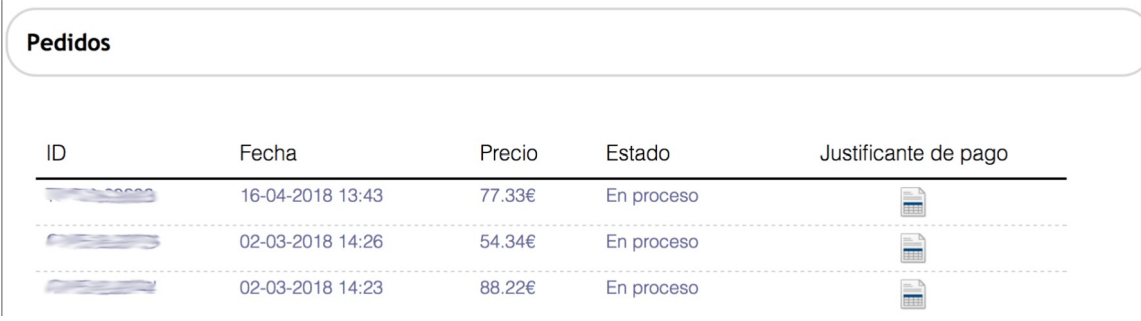

# **5. CAMBIO DE CONTRASEÑA Y MODIFICACIÓN DE DATOS PERSONALES**

Una vez se ha identificado en la tienda puede cambiar su contraseña desde el menú **Mi cuenta**, botón **Cambiar contraseña**.

Desde este mismo menú también podrá modificar sus datos, y los de su organismo/entidad si tiene uno asociado o si desea asociarlo. Una vez modificada la información deberá presionar en **Actualizar información** para que los cambios surtan efecto.

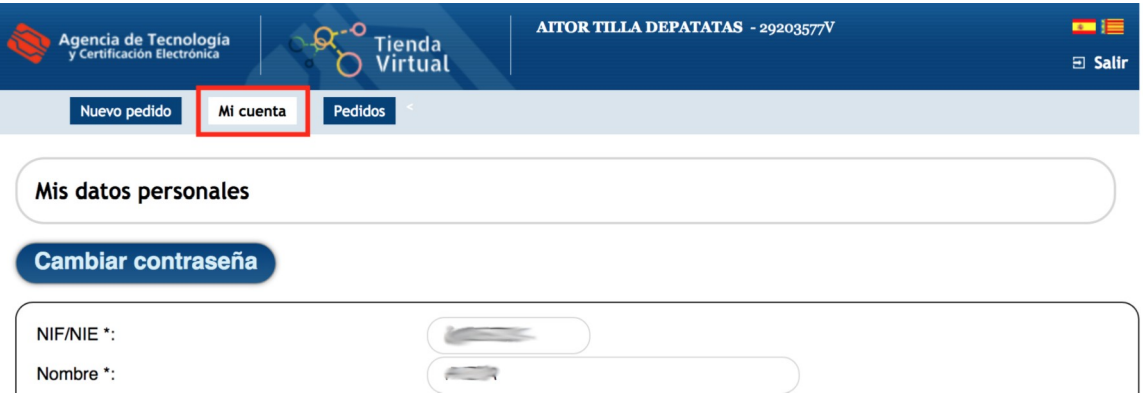

## **CONTACTE CON NOSOTROS**

En caso de duda o consulta relativa a este manual puede contactar con nosotros a través del **963 866 014** o del formulario de atención [\(http://www.accv.es/contacta/](http://www.accv.es/contacto/)).

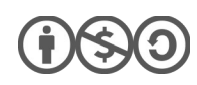

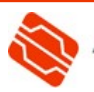